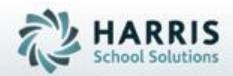

# Introduction to Grading: A Teachers Guide

## February 2019

SPECIALIZED STUDENT SOLUTIONS | STUDENT INFORMATION | FINANCIAL MANAGEMENT | SCHOOL NUTRITION

Do not copy or distribute without written permission from Harris School Solutions, Copyright 62015 (Unpublished Work). All rights reserved.

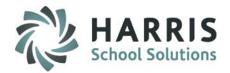

## **ClassMate Grading**

ClassMate Career and Technical Education Software features one of the most sophisticated and detailed methodologies for evaluating student performance. By utilizing multiple grade types (such as Knowledge, Skill, Daily Work Ethics, and Professional Development), ClassMate provides administrators with the capability of managing a school-wide grading formula, while giving teachers the flexibility of grading individual student achievement.

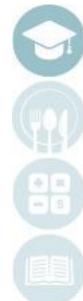

### By Class By Student

- - - Creating, Editing & Assigning
    - Activity Assignment Status Color Coding
    - Grading knowledge bank activities by student & class
- Putting it all Together
  - **MP Grade Display**
  - Reporting

# Work Ethics Grading

**Teacher Grading** 

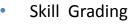

- **By Class**
- By Student
- **Knowledge Grading** 
  - **Knowledge Bank**

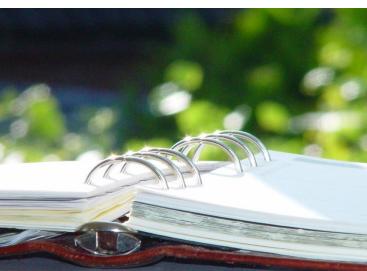

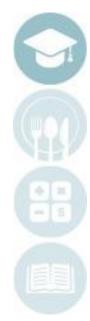

HARRIS

School Solutions

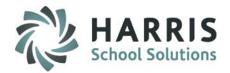

## **Grading Key Terms**

- Attendance Conditions: Set of Attendance terms defined by your school that translates into an automatic Daily Work Ethic Grade. The Work Ethic Grade can be modified if allowed by policy.
- Work Ethic Grading: Daily assessment of a student's classroom performance. Criteria may include attendance, appearance, attitude, cooperation, respect, etc.
- Skill Grading: Competency based student assessment based on a school defined rubric. Performance assessment.
- Knowledge Grading: Grading based on tests, quizzes, projects, etc. Generalized as the theory component. Written assessment.
- Weighted Grading: Ability within ClassMate to weight various Knowledge activity categories.
- Rubric: A grading tool used in areas of subjective assessment.

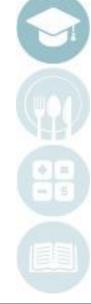

# Work Ethics Grading By Class

**Teacher Grading** 

• By Student

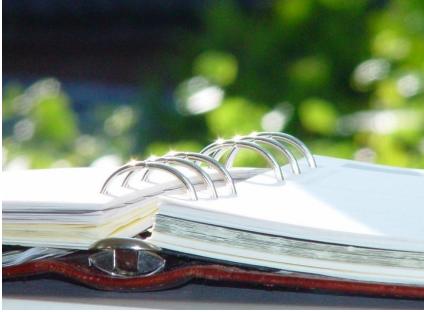

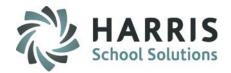

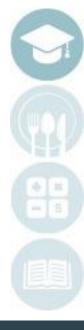

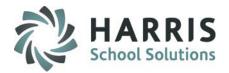

## **ClassMate Grading**

#### Work Ethics Grade:

Each school day, every student receives a Work Ethics or daily grade. Criteria that **MAY** comprise these grades are safety, student behavior, preparation/participation, productivity or time on task, professional appearance and extra effort. The Work Ethics grade may range up to the maximum allowed points depending on how many of the criteria have been satisfactorily met. Depending on the number of days in a grading period and the grade range used, students may be able to earn up to the maximum allowed points for each day of the marking period. It is important to note that poor attendance may have a negative impact on this grading component.

An example of the formula for determining the Work Ethics portion of a student's grade is as follows: Work Ethics Grade = Points Earned/Total Points Available

**Example**: There are forty-two days in a grading period. The total number of points available to earn is 420 (42x10). The student earns 392 points during the grading period. The resulting overall grade for the Work Ethics portion of the nine-week grade would be: **Work Ethics grade** = 392/420 = 0.933 or **93%** 

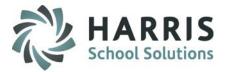

## **Work Ethic Grading**

7

- A Work Ethic grade is assigned to each student based on attendance taken daily by instructors.
- The default grade assigned for each Attendance Condition is created and maintained by individual schools.
- Work Ethic grade defaults can be changed based on school policy. Reference your Attendance Condition Report for details.

| Attendance Condit                                                      | ion Report       |            |
|------------------------------------------------------------------------|------------------|------------|
| 😂 🙆 🐬 Ta 🛛 150% 💌 📄 🕅 4 👘 1 / 1+ 🔹 🕨 🖬                                 |                  |            |
| 5/19/2009 1:06:07PM Attendance Condition R                             | eport            | Page:      |
| Category / Condition                                                   | Work Ethic Grade | Changeab   |
| Present Category<br>Student Present<br>CO-OP Student - Present At Work |                  | Yes<br>Yes |
| Bereavement Day                                                        | 7                | Yes        |
| <u>Tardy Excused</u><br>Other - Tardy Excused                          | 6                | Yes        |
| Doctors Excuse - Tardy Excused                                         | 6                | Yes        |
| Tardy Excused Per High School                                          | 6                | Yes        |
| Legal Excuse - Tardy Excused (i.e. Court Hearing)                      | 6                | Yes        |
| Parent/Guardian Excuse - Tardy Excused                                 | 6                | Yes        |
| Tardy Unexcused                                                        |                  |            |
| Missed Bus - Tardy Unexcused                                           | 5                | Yes        |
| Vehicle Problems- Tardy Unexcused                                      | 5<br>5           | Yes        |
| Overslept - Tardy Unexcused                                            | 5                | Yes        |

In this example: A student that is present for the day, will receive a work ethic grade of 7.

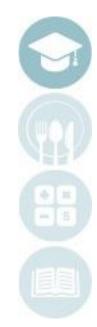

SPECIALIZED STUDENT SOLUTIONS | SCHOOL NUTRITION | FINANCIAL MANAGEMENT | STUDENT INFORMATION

Do not copy or distribute without written permission from Harris School Solutions. Copyright ©2015 [Unpublished Work] All rights reserved

# Teacher Grading Work Ethic Grading

## Work Ethic Grading Field Key

| ClassMate Abbreviation | Definition                                                                     |
|------------------------|--------------------------------------------------------------------------------|
| Last                   | Last Name                                                                      |
| First                  | First Name                                                                     |
| Μ                      | Middle Initial                                                                 |
| WE                     | Work Ethic Grade for the student                                               |
| СООР                   | Indicates student has been flagged as a work based learning student.           |
| Condition              | Attendance condition assigned to the student for the given date.               |
| School                 | Student's Sending School                                                       |
| Student                | ClassMate Student ID                                                           |
| OVR                    | Whether or not the WE grade was overwritten                                    |
| Change                 | Whether or not the WE grade is changeable                                      |
| ModDate & ModUser      | Time the record was last modifies. Name of user that last modified the record. |
| Start & End Times      | Session start and end times.                                                   |

HARRIS School Solutions

## HARRIS School Solutions

# Teacher Grading Work Ethic

**Getting Started** 

#### Double Click on Modules > Double Click Teacher Attendance > Click Attendance Work Ethics

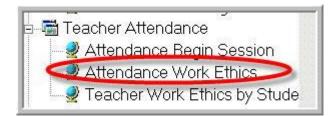

- This module allows teachers to individually edit a default Work Ethic Grade for each student. The module is grouped by class.
- This module is best for modifying the Work Ethic Grade on a daily basis.
- A Work Ethic Grade can only be modified if allowed by policy. Please see your **Attendance Condition Report** for verification.
- Comments for modified Work Ethic Grades can be entered.

Note: If you cannot see the list of student names and Work Ethic Grades, attendance for that date has not been recorded. You can easily navigate to Attendance Begin Session module by selecting Edit > Attendance Begin Session at top of module to complete attendance.

SPECIALIZED STUDENT SOLUTIONS | SCHOOL NUTRITION | FINANCIAL MANAGEMENT | STUDENT INFORMATION

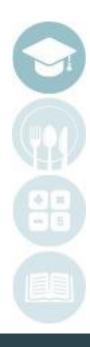

o not copy or distribute without written permission from Harris School Solutions. Copyright ©2015 [Unpublished Work] All rights reserved

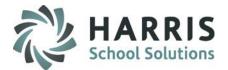

- Select a date for which attendance has been recorded from the dropdown.
- 2. Click a class.
- 3. Click a student.
- 4. Overwrite the WE grade with the desired new grade.
- 5. Choose any applicable predefined comments by single-clicking.
- 6. Enter a freeform text comment if desired.

| 2 AM2<br>2 SUM1<br>2 Sum2<br>2 PM1 | CTÉ Compu | ter T<br>ter T<br>uter<br>uter T<br>ter T | echno<br>Techn<br>Fechno<br>echno | logy<br>ology<br>ology<br>logy | Blu             | ie f | 04/20/2012<br>Font = Coop Comment<br>+ -                           | <b>Ploto yot</b><br>available |
|------------------------------------|-----------|-------------------------------------------|-----------------------------------|--------------------------------|-----------------|------|--------------------------------------------------------------------|-------------------------------|
|                                    | ic Burson | Wo                                        | orkEtl                            | nics                           | • •             |      | Teacher Comments Coop Comments Cick to select applicable Comments: |                               |
| 3 ast                              | First     | м                                         | WE                                | CO                             | Condition       | -    |                                                                    |                               |
| Burson                             | Eric      |                                           | 5                                 | ( <b>4</b> )                   | Student Present | 1    | Comment<br>Forgot Required Uniform                                 | ^                             |
| Burson                             | Marshall  |                                           | 9                                 | $\mathbf{P}$                   | Student Present |      | Not Following Safety Guidelines                                    |                               |
| Danke                              | Caitlyn   |                                           | 9                                 | F                              | Student Present | 1    | Notebook/Portfolio Not Organized                                   |                               |
| Danke                              | Kristophe | 1                                         | 9                                 | F                              | Student Present | 1    | ProductiveTime on Task                                             |                               |
| Mottau                             | Adam      |                                           | 9                                 | F                              | Student Present | 1    | Showing Positive Teamwork                                          |                               |
| Mottau                             | Patrick   |                                           | 9                                 | F                              | Student Present |      |                                                                    |                               |
| Packers                            | Binh      |                                           | 9                                 | F                              | Student Present |      | Selected Comments:                                                 |                               |
| Reinhart                           | Dylan     |                                           | 9                                 | F                              | Student Present |      | Selected Comment                                                   |                               |
|                                    |           |                                           |                                   |                                |                 |      | I<br>Freeform Comment:                                             |                               |

Note: Comments can be removed from the Selected Comments box by right-clicking and choosing 'delete.'

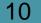

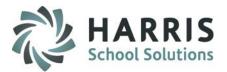

### **Attendance Work Ethics**

- This module allows teachers to individually edit a default Work Ethic Grade for each student. Simply overwrite the current grade with the desired grade.
- This module is the **ONLY** place to select a Work Ethic Comment.
- Clicking any comment in the Comment box attaches that comment.
- Multiple comments may be attached.
- Comments can be deleted by right-clicking in the Selected Comment box and choosing "delete."
- Clicking in the large white text box allows instructors to enter free form comments.
- Comments will print out a report that can be shared with parents, administration, etc. This document can be subpoenaed.
- Once a comment is selected and grades are modified as desired, click "Save" to save comments.

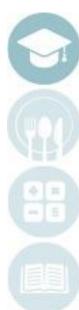

## HARRIS School Solutions

# Teacher Grading Work Ethic

**Getting Started** 

### Double Click on My Modules > Double Click Teacher Attendance > Click Teacher Work Ethics by Student

- This module allows teachers to individually edit a default Work Ethic Grade for each student. The module is grouped by student name.
- This module is best when modifying Work Ethic Grades in bulk for the same student.
- A Work Ethic Grade can only be modified if allowed by policy. Please see your **Attendance Condition Report** for verification.

Note: If you do not see the list of student names and Work Ethic Grades, attendance for that date has not been recorded. Please close module and open Attendance Begin Session to take attendance and then you can return here for any necessary adjustments.

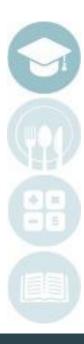

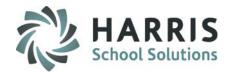

## Using the Teacher Work Ethics by Student Module

- 1. Click on a class to select.
- 2. Click a student. This module defaults to Active Students, however, you can use the radio button to select to access Inactive Students
- Edit the desired Work Ethic Grade(s) by clicking and overwriting the old grade with the new desired grade.
- 4. Saving is automatic as soon as you click another row.

13

| □- 2 Good Morning Mr. Fensty<br>AM1 CTE Computer Technology | M | ◀  | Burson, Eric Work Et                  |
|-------------------------------------------------------------|---|----|---------------------------------------|
| AM2 CTE Computer Technology                                 |   | W  | Date Condition                        |
| PM1 CTE Computer Technology                                 |   | 99 | 06/19/2012 State Testing - No Classes |
| PM2 CTE Computer Technology                                 |   | 99 | 06/18/2012 State Testing - No Classes |
| - SUM1 CTE Computer Technolog                               |   | 99 | 06/15/2012 State Testing - No Classes |
| Sum2 CTE Computer Technology                                | 1 | 99 | 06/14/2012 State Testing - No Classes |
|                                                             |   | 99 | 06/13/2012 State Testing - No Classes |
|                                                             |   | 10 |                                       |
|                                                             |   | 10 | 3/11/2012 Student Present             |
|                                                             |   | 3  | 06/08/2012 Student Present            |
|                                                             |   | 9  | 06/07/2012 Student Present            |
|                                                             |   | 9  | 06/06/2012 Student Present            |
| • Active Students                                           |   | 4  | 06/05/2012 Student Present            |
| + -                                                         |   | 9  | 06/04/2012 Student Present            |
| <ul> <li>Inactive Students</li> </ul>                       | Γ | 9  | 06/01/2012 Student Present            |
| 🖃 📹 AM1 CTE Computer Technolog                              |   | 9  | 05/31/2012 Student Present            |
| Surson, Eric 555501073                                      |   | 9  | 05/30/2012 Student Present            |
| 🖉 🖉 Burson, Marshall 555500121                              |   | 0  | 05/29/2012 Resolved Absent Unexcus    |
| 🖉 🖉 Danke, Caitlyn 555500417                                |   | 99 | 05/25/2012 Home School Closed, No E   |

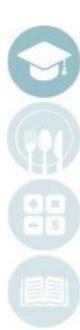

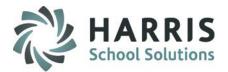

## **Work Ethic Reporting**

#### **Reporting Within the module:**

- Click on the word **Report** located on the toolbar along the top of the screen.
- The report names available will appear. Report titles available vary by module.

| eport   |                             |
|---------|-----------------------------|
| Daily \ | Workethic Report            |
| Studer  | nt Workethic Comment Report |

**Reporting Outside the module** 

Double Click on Reports > Double Click Teacher Attendance > Click any teacher attendance report

### All reports within the Teacher Attendance Reports folder are available for use.

The following two report samples are commonly used.

## **Work Ethic Reporting**

#### **Report Samples:**

| 3 🖄 🝠 🔚 🏦 🕅 25% 💌             |                 | Daily Work Ethics Report                 |
|-------------------------------|-----------------|------------------------------------------|
| Stuuent: 00000<br>Attend Date | 1112 A<br>Grade | kian, Brittany<br>Attendance Description |
| 09/08/2008                    | 10              | Student Present                          |
| 09/09/2008                    | 10              | Student Present                          |
| 09/10/2008                    | 10              | Student Present                          |
| 09/11/2008                    | 10              | Student Present                          |
| 09/12/2008                    | 10              | Student Present                          |
| 09/15/2008                    | 7               | Student Present                          |
| 09/16/2008                    | 1               | Resolved Absent Unexcused                |
| 09/17/2008                    | 10              | Student Present                          |
| 09/18/2008                    | 10              | Student Present                          |
| 09/19/2008                    | 7               | Student Present                          |
| 09/22/2008                    | 7               | Student Present                          |
| 09/23/2008                    | 7               | Student Present                          |
| 09/24/2008                    | 1               | Resolved Absent Unexcused                |
| 09/25/2008                    | 7               | Student Present                          |
| 09/26/2008                    | 1               | Resolved Absent Unexcused                |
| 09/29/2008                    | 1               | Resolved Absent Unexcused                |

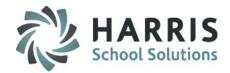

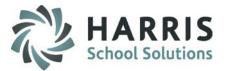

### **Work Ethic Reporting**

#### **Report Samples:**

|                                                 | Student Work Ethics Comments                                                                          |                                                        |              |
|-------------------------------------------------|----------------------------------------------------------------------------------------------------|--------------------------------------------------------|--------------|
| 🛃 🛷 🔚 🕅 125% 💌 📋                                | <li>&lt; 1 / 1+ ► ► = 44a</li>                                                                        |                                                        | CI           |
| Printed at: 05/19/20                            | 009 2:24:45PM                                                                                         | Page :                                                 | 1            |
| Cosmetology / PM1<br>12/02/2008                 |                                                                                                    |                                                        | ~~           |
| <u>Cassandra Coo</u><br>Condition:<br>Comments: | <u>oer</u><br>Student Present<br>fabulous effort with her project!                                    | Workethic grade:                                       | 10           |
| <b>05/18/2009</b><br>Cassandra Coo              | ) PT                                                                                                  |                                                        |              |
| Condition:                                      | Student Present<br>Cassie did five extra assignments today.                                           | Workethic grade:                                       | 10           |
| Cassandra Coo                                   | Der                                                                                                   |                                                        |              |
| Condition:<br>Comments:                         | Student Present<br>Cassie helped some of the other students will their work today v<br>like a leader. | Workethic grade:<br>without being asked. She is really | 10<br>acting |

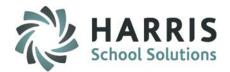

- Skill Grading
  - By Class
  - By Student

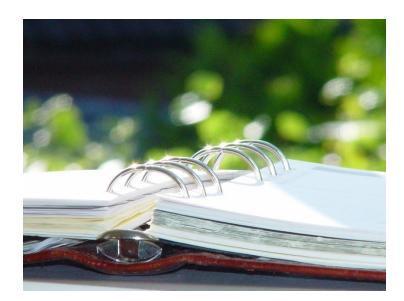

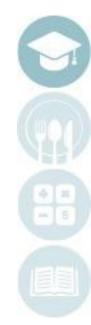

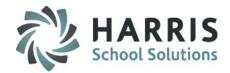

## **ClassMate Skill Grading**

The Skill Grading component is comprised of the evaluation and recording of shop or lab activities that students are assigned during each marking period. Students perform assigned activities at their own pace with the expectation they continue to make constant progress during the marking period Instructors identify specific criteria that will be evaluated for each task, with students demonstrating mastery of the activity as evidenced by the grade received. The Skills Grade component uses a rubric that ranges from 0-10. School policy determines the rubric used in ClassMate. The actual grade assigned to an activity is the result of instructor evaluation of their work. The total number of points that a student may earn in this category is based on the number of shop or lab (task) activities that are assigned to the student during the marking period. The Skills grade component is a predetermined percentage of the marking period grade. It is important to note that poor productivity may have a negative impact on this grade.

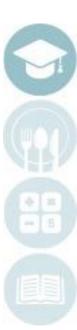

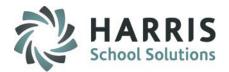

## **ClassMate Skill Grading**

An example of the formula for determining the Skills portion of a student's grade is as follows:

#### Skills Grade = Points Earned/Total Points Available

Example: There were nine performance objectives or tasks assigned to a student during the nine weeks. The total number of points available to be earned for the nine weeks is 90 (9x10).
 Based on instructor evaluation, the student earned a total of 82 points for all the performance objectives. The resulting overall grade for the Skills portion of the nine-week grade would be:

Skills Grade = 82/90 = 0.910 or 91%

The student curriculum has been created in ClassMate. All the current student tasks are in the system and ready to be graded. Graded tasks carry from year to year with the student for tracking purposes. If you do not see tasks for a selected student please contact your site ClassMate Administrator to request Curriculum insertion.

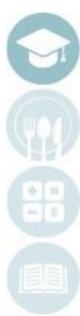

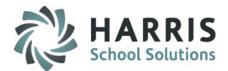

## Skill Grading Field Key

| ClassMate Abbreviation | Definition                                                                                                    |
|------------------------|----------------------------------------------------------------------------------------------------|
| Last                   | Last Name                                                                                                    |
| First                  | First Name                                                                                                    |
| Μ                      | Middle Initial                                                                                                    |
| PTS                    | Points student earned<br>'00' = ungraded                                                                                                    |
| End Date               | Date Skill Graded – this determines in what MP Grade included.                                                                                                    |
| REQ                    | Required Skill. T or True=skill will be included in the grading. F or False=skill will not be included in the grade. I or Incomplete=skill will not be included in the grade. Once the I is changed to T or True the grade will then be included. |
| Retake                 | Number of times the student had to "Retake" or "Redo" this skill to become proficient.                                                                                                    |
| Start Date             | Date the skill was started. Used to evaluate the length of time a student needed to complete the task.                                                                                                    |
| TASK                   | Task name and description                                                                                                    |

SPECIALIZED STUDENT SOLUTIONS | SCHOOL NUTRITION | FINANCIAL MANAGEMENT | STUDENT INFORMATION

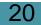

Do not copy or distribute without written permission from Harris School Solutions. Copyright ©2015 [Unpublished Work] All rights reserved

### **Skill Grading Field Key**

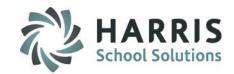

| ClassMate Abbreviation | Definition                                                                                                    |
|------------------------|----------------------------------------------------------------------------------------------------|
| Task ID                | ClassMate Task ID number                                                                                            |
| Duty ID                | ClassMate Duty ID number                                                                                            |
| Student                | ClassMate ID number                                                                                                 |
| Program                | Program ID Number                                                                                                   |
| Course                 | Course ID Number                                                                                                    |
| ModDate                | Date the record was last modified                                                                                   |
| ModUser                | Name of user that last modified the record                                                                          |
| Status                 | Status of the task.<br>A or active=task is available for grading.<br>I or inactive=task is unavailable for grading. |

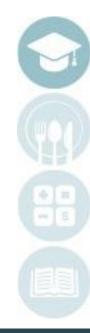

SPECIALIZED STUDENT SOLUTIONS | SCHOOL NUTRITION | FINANCIAL MANAGEMENT | STUDENT INFORMATION

21

#### SPECIALIZED STUDENT SOLUTIONS | SCHOOL NUTRITION | FINANCIAL MANAGEMENT | STUDENT INFORMATION

# Teacher Grading Skill Grading

## **Skill Grading**

- ClassMate allows instructors to grade student curriculum (commonly called tasks or skills) using a rubric.
- The task rubric is created and maintained by each school. The rubric range varies widely. Below are sample grading rubrics. The Maximum points allowed: 10.

#### Sample 1:

- 0 No Effort On Assigned Task
- 1 Unable to Demonstrate Basic Competencies
- 2 Demonstrates Limited Competence
- 3 Needs Close Supervision
- 4 Needs Minimal Supervision
- 5 Can Work Independently

#### Sample 2:

22

- 0 Task assigned, Limited/no progress
- 1 Task assigned, Demonstrates knowledge, no progress
- 2 Performs skill, but not at industry standards
- 3 Performs skill to industry standards, but requires some supervision
- 4 Task Mastered, Works independently and meets all industry standards

#### Sample 4:

- 0 Task Refused
- 1 Completed Supervised Full Assist
- 2 Completed Supervised Full Assist
- 3 Completed Supervised Partial Assist
- 4 Completed Supervised Partial Assist
- 5 Completed Supervised Limited Assist
- 6 Completed Supervised Limited Assist
- 7 Completed Supervised
- 8 Completed Supervised
- 9 Completed Supervised Independently
- 10 Completed Supervised Independently

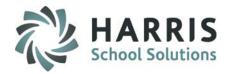

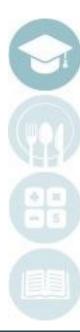

**Getting Started** 

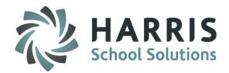

#### Double Click on Modules > Double Click Teacher Grading > Click Task by Class

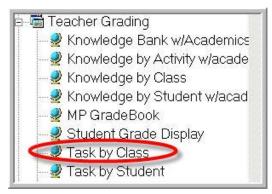

- This module allows teachers to individually grade a task for each student. The module is grouped by class.
- The task is automatically stamped with the current date when rubric grade is selected.
- A task can be graded one time during each marking period if needed.

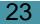

### **Task by Class**

1)

Select class: Click session name

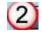

24

Select Task for Grading: Open duty folder, click on the task name. If your school has established Skill Levels and Colors the skills will appear in color.

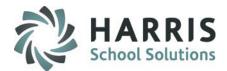

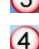

Select Grade: Click drop down menu to select rubric grade or manually enter grade

5 End Date: Date task was graded. Can be modified.

Select student name: Click on the student name

| □                                                                                         | H | <b>∢ 000</b> | 201 201 Develop | a resume and | d co | (4) let | tor.       |
|-------------------------------------------------------------------------------------------|---|--------------|-----------------|--------------|------|---------|------------|
| PM2 Cosmetology                                                                           |   | GRD          | Last            | First        | м    | PTS     | EndDate    |
| AM1 Cosmetology                                                                           |   | 11           | Burson          | Jessica      | L    | 0 🔳     | 06/29/2011 |
| AM2 Cosmetology                                                                           |   | 11           | Kish            | Jessica      | L    | 00 🖃    | 01/01/1900 |
|                                                                                           |   | 12           | Akian           | Victoria     | м    | 00 🔳    | 01/01/1900 |
|                                                                                           |   | 12           | Cooper          | Crystal      | R    | 00 🔳    | 01/01/1900 |
| Course Tasks PDP Tasks                                                                    |   | 12           | Danke           | Jessica      | н    | 00 🔳    | 01/01/1900 |
| Active Students                                                                           |   | 12           | Danke           | Kathryn      | S    | 00 🔳    | 01/01/1900 |
| Inactive Students     + -                                                                 |   | 12           | Garfield        | Catherine    | м    | 00 🔳    | 01/01/1900 |
|                                                                                           |   | 12           | Garfield        | Nina         | м    | 00 🔳    | 01/01/1900 |
| 20 EMPLOYABILITY SKILLS                                                                   |   | 12           | Garfield        | Shannez      | С    | 00 🔳    | 01/01/1900 |
| 201 Develop a resume and cover letter                                                     |   | 12           | Jarvis          | Kenyata      | Y    | 00 🔳    | 01/01/1900 |
| - 🗃 203 Participate in a job interview / shad                                             |   | 12           | Kish            | Ashley       | м    | 00 🔳    | 01/01/1900 |
|                                                                                           |   | 12           | Kish            | Brittany     | L    | 00 🔳    | 01/01/1900 |
| 206 Demonstrate oral and written com                                                      |   | 12           | Nelson          | Amanda       | м    | 00 🔳    | 01/01/1900 |
|                                                                                           |   | 12           | Nelson          | Steven       | J    | 00 🔳    | 01/01/1900 |
| — 208 Consultation.<br>— 209 Retail project.                                              |   | 12           | Packers         | Shayquanna   | J    | 00 🔳    | 01/01/1900 |
| 200 Retail project.                                                                       |   | 12           | Reinhart        | Cassandra    | С    | 00 🔳    | 01/01/1900 |
| 211 Mentoring or shadowing.                                                               |   | 12           | Reinhart        | Chalsa       | J    | 00 💌    | 01/01/1900 |
| <ul> <li>212 Resume and cover letter.</li> <li>213 Field trip or guest artist.</li> </ul> |   | 12           | Reinhart        | Marina       | R    | 00 💌    | 01/01/1900 |

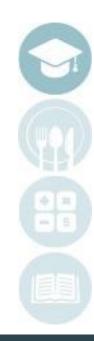

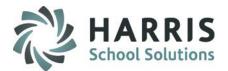

## **Task Grading**

If your site uses Skill Level you can view the Color Key from top of the module

- To view the Skill Level Color Key for your school click on Color Key located on the Top Toolbar. It is located next to Report.
- Note: Your Color Key and Skill Level names may appear differently.

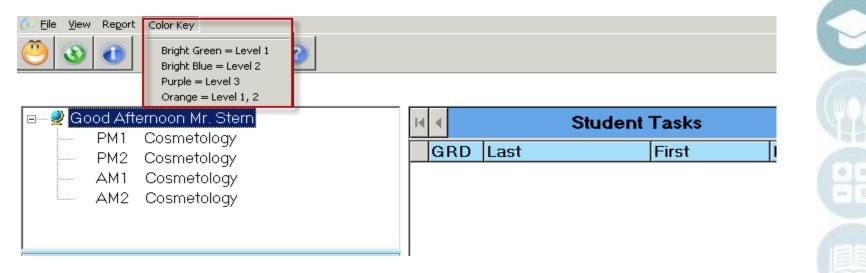

SPECIALIZED STUDENT SOLUTIONS | SCHOOL NUTRITION | FINANCIAL MANAGEMENT | STUDENT INFORMATION

o not copy or distribute without written permission from Harris School Solutions. Copyright ©2015 [Unpublished Work] All rights reserved

**Getting Started** 

#### Double Click on Modules > Double Click Teacher Grading > Click Task by Student

- Teacher Grading
   Knowledge Bank w/Academics
   Knowledge by Activity w/acade
   Knowledge by Class
   Knowledge by Student w/acad
   MP GradeBook
   Student Grade Display
   Task by Class
   Task by Student
- This module allows teachers to individually grade a task for each student. The module is grouped by student name. This module is best when entering several task grades for a student at one time.
- The task is automatically stamped with the current date when rubric grade is selected.
- A task can be graded one time during each marking period if needed.

SPECIALIZED STUDENT SOLUTIONS | SCHOOL NUTRITION | FINANCIAL MANAGEMENT | STUDENT INFORMATION

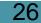

Do not copy or distribute without written permission from Harris School Solutions. Copyright @2015 [Unpublished Work] All rights reserved

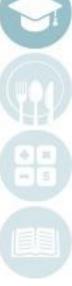

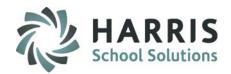

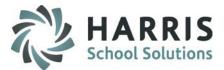

### **Task by Student**

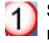

Select class: Click session name

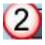

27

Select student name: click on the student name

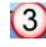

**Select Task for Grading**: Click on the task name. If your school has established Skill Levels and Colors the skills will appear in color.

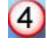

Select Grade: Click drop down menu to select rubric grade

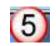

End Date: Date task was graded can be modified.

| 🖻 🔮 Good Afternoon Mr. Stern                                        | I | •      | Burson, Je | ssica L T | asks                     |     |   |            |
|---------------------------------------------------------------------|---|--------|------------|-----------|--------------------------|-----|---|------------|
| PM1 Cosmetology (1)                                                 |   | DutyID | TaskID     | SEQ       | Task 4                   | PTS |   | 5 EndDate  |
| – PM2 Cosmetology<br>– AM1 Cosmetology                              |   | 000085 | 000010     | 10        | Test Task 1              | 0   | • | 06/29/2011 |
| AM2 Cosmetology                                                     |   | 000100 | 000102     | 20        | 102 Identify school and  | 0   | • | 06/29/2011 |
| Course Tasks C PDP Tasks                                            |   | 000100 | 000103     | 30        | 103 Identify and choose  | 0   | • | 06/29/2011 |
| Active Students     Inactive Students                               | ) | 000100 | 000104     | 40        | 104 Develop an           | 00  | • | 01/01/1900 |
| B-≟ PM1 Cosmetology ▲                                               |   | 000100 | 000105     | 50        | 105 Identify classroom   | 0   | • | 06/29/2011 |
| a − 🖬 11<br>(2) – 🛱 Burson, Jessica L 002070789                     |   | 000100 | 000106     | 60        | 106 Demonstrate an       | 0   | • | 06/29/2011 |
| Kish, Jessica L 002070787                                           |   | 000100 | 000101     | 999       | 101 Complete required    | 0   | • | 06/29/2011 |
| - 🖉 Akian, Victoria M 091000584                                     |   | 000200 | 000201     | 10        | 201 Develop a resume     | 0   | • | 06/29/2011 |
| — 🛱 Cooper, Crystal R 002070734 —<br>— 🛱 Danke, Kathryn S 002070692 |   | 000200 | 000202     | 20        | 202 Complete job         | 0   | • | 06/29/2011 |
| —                                                                   |   | 000200 | 000203     | 30        | 203 Participate in a job | 0   | • | 06/29/2011 |
| 🚽 🗟 Garfield, Shannez C 002070735                                   |   | 000200 | 000204     | 40        | 204 Prepare a portfolio  | 0   | • | 06/29/2011 |
| — 🖉 Garfield, Nina M 002070942<br>— 🖉 Jarvis, Kenyata Y 002070768   |   | 000200 | 000205     | 50        | 205 Explore employment   | 0   | • | 06/29/2011 |

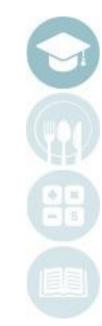

#### SPECIALIZED STUDENT SOLUTIONS | SCHOOL NUTRITION | FINANCIAL MANAGEMENT | STUDENT INFORMATION

o not copy or distribute without written permission from Harris School Solutions. Copyright ©2015 [Unpublished Work] All rights reserved

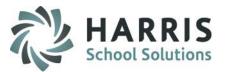

## **Skill Grade Reporting**

#### Within the module:

- Click on the word **Report** located on the toolbar along the top of the screen
- The report names available will appear. Report titles available vary by module.

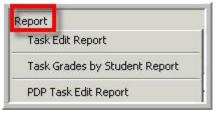

Outside the module

#### Double Click on **Reports >** Double Click **Teacher Grading >** Click **any teacher Grading report**

All reports within the Teacher Grading Reports folder are available for use. The following two report samples are commonly used.

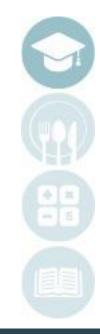

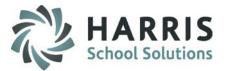

### **Task Grade Reporting**

Report Sample: Task Grades by student

| Printed at: | at: 05/19/2009 3:59:37PM Task Grades by Student Report |                          |         |   |             |                | Pag          | e: 1       | -         |  |
|-------------|--------------------------------------------------------|--------------------------|---------|---|-------------|----------------|--------------|------------|-----------|--|
| Student:    | Jessica M Vier                                         | a                        |         |   |             |                |              |            |           |  |
| Program:    | Cosmetology                                            |                          |         |   |             |                |              |            |           |  |
| Course:     | Cosmetology                                            |                          |         |   |             |                |              |            |           |  |
| Duty        | Task                                                   |                          |         |   |             |                |              |            |           |  |
| 1           | l Shop Man                                             | agement                  |         |   |             |                |              | T          | ask Grade |  |
|             | 1 Practic                                              | es sanitation            |         |   | Start Date: | 01/01/1900     | End Date:    | 05/06/2008 | 04        |  |
|             | 2 Perform                                              | ns dispensary duties     |         |   | Start Date: | 01/01/1900     | End Date:    | 05/06/2008 | 03        |  |
| Ones:       |                                                        | Twos:                    | Threes: | 3 | Fou         | r <b>s:</b> 4  |              | Fives:     |           |  |
|             |                                                        |                          |         |   | To          | tal Task Grade | es per Duty: |            | 7         |  |
| 2           | 2 Care of Ha                                           | ands & Feet              |         |   |             |                |              | Ta         | ask Grade |  |
|             | 1 Give b                                               | asic manicure            |         |   | Start Date: | 01/01/1900     | End Date:    | 10/16/2008 | 04        |  |
| Ones:       |                                                        | Twos:                    | Threes: |   | Гош         | r <b>s:</b> 4  |              | Fives:     |           |  |
|             |                                                        |                          |         |   | To          | tal Task Grade | es per Duty: |            | 4         |  |
| 2           | 3 Care of Ha                                           | air & Scalp              |         |   |             |                |              | Т          | ask Grade |  |
|             | 1 Give b                                               | asic shampoo             |         |   | Start Date: | 01/01/1900     | End Date:    | 04/22/2008 | 02        |  |
|             | 2 Give h                                               | air and scalp treatments |         |   | Start Date: | 01/01/1900     | End Date:    | 04/22/2008 | 02        |  |
| Ones:       |                                                        | Twos: 4                  | Threes: |   | Гош         | s:             |              | Fives:     |           |  |
|             |                                                        |                          |         |   | To          | tal Task Grade | es per Duty: |            | 4         |  |

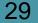

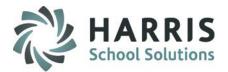

### **Task Grade Reporting**

Report Sample: Cumulative Task Grade Report

| Cumulative Task Grade Report                        |              |                  |           |  |  |  |
|-----------------------------------------------------|--------------|------------------|-----------|--|--|--|
| 100% 💌 🗍 🖪 🚽 🚺 1 / 86 🛛 🕨 🕨                         | =  ] #4      |                  |           |  |  |  |
| Course<br>Duty<br>Task                              | Start Date   | End Date         | Task Grad |  |  |  |
| 000000007 Atikka E Akian                            |              |                  |           |  |  |  |
| Cosmetology<br>Cosmetology                          |              |                  |           |  |  |  |
| 1 Shop Management                                   |              |                  |           |  |  |  |
| 1 Practices sanitation                              | 01/01/1900   | 11/07/2008       | 05        |  |  |  |
| 2 Performs dispensary duties                        | 01/01/1900   | 11/07/2008       | 05        |  |  |  |
| 3 Performs receptionist duties                      | 01/01/1900   | 11/07/2008       | 05        |  |  |  |
|                                                     | Total Task ( | Frades per Duty: | 15        |  |  |  |
| 2 Care of Hands & Feet                              |              |                  |           |  |  |  |
| 1 Give basic manicure                               | 01/01/1900   | 11/06/2008       | 03        |  |  |  |
| 2 Give basic pedicure                               | 01/01/1900   | 05/06/2008       | 03        |  |  |  |
| 6 Gives advanced manicures                          | 01/01/1900   | 11/07/2008       | 03        |  |  |  |
|                                                     | Total Task ( | Grades per Duty: | 9         |  |  |  |
| 3 Care of Hair & Scalp                              | 01/01/1900   | 05/06/2008       | 02        |  |  |  |
| 1 Give basic shampoo                                | 01/01/1900   | 11/07/2008       | 02        |  |  |  |
| 2 Give hair and scalp treatments                    | 01/01/1900   | 11/0//2008       | 02        |  |  |  |
| 4 Hair Styling                                      | Total Task ( | Frades per Duty: | 4         |  |  |  |
| 1 Give a ridge curl                                 | 01/01/1900   | 09/19/2008       | 02        |  |  |  |
| 2 Performs a c-shaping                              | 01/01/1900   | 09/19/2008       | 02        |  |  |  |
| 2 Ferforms a c-snaping<br>3 Performs roller on base | 01/01/1900   | 11/06/2008       | 02        |  |  |  |

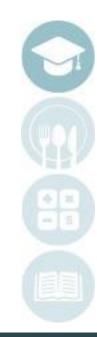

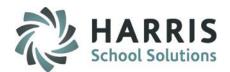

- Work Ethics Grading
  - By Class
  - By Student
- Skill Grading
  - By Class
  - By Student
- Knowledge Grading
  - Knowledge Bank
    - Creating, editing & Assigning
    - Activity Assignment Status Color Coding
    - Grading knowledge bank activities by student & Class

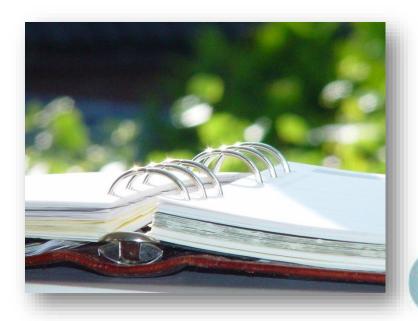

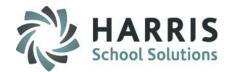

## **ClassMate Knowledge Grading**

The knowledge grading component in ClassMate is meant to assess, a student's cognitive knowledge about various trade specifics topics . These theory based activities will be created, distributed, evaluated and recorded by the instructor. Knowledge activities might include lab or shop assignments, homework assignments, quizzes, tests, mid-term and/or final exams and research activities. The Knowledge grading component is based on the actual points earned divided by the total accumulative points. The Knowledge component percentage is established by the school in the grading formula. During the Marking Period, a student will be given quizzes, tests, assignments and projects to complete. The total number of points able to be earned during any marking period is based on the number of activities assigned and the total points each activity is worth.

An example of the formula for determining the Knowledge portion of a student's grade is as follows: Knowledge Grade = Points Earned/Total Points Available

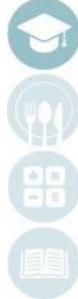

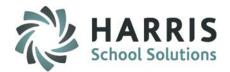

## **ClassMate Knowledge Grading**

#### Knowledge Grade = Points Earned/Total Points Available

**Example**: There were nine assigned activities for a student to complete during the nine weeks. These activities are summarized below:

2 Quizzes(25 pts. Each)2 Tests(100 pts. Each)

5 Homework Assignments (10pts. each)

The total number of points available to earn for the nine weeks is 300. The student earned 251 points during the grading period. The resulting overall grade for the Knowledge portion of the nine-week grade would be:

Knowledge Grade = 251/300 = 0.836 or 84%

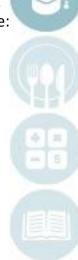

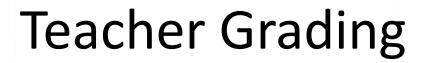

٠

34

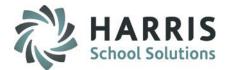

## **ClassMate Knowledge Grading**

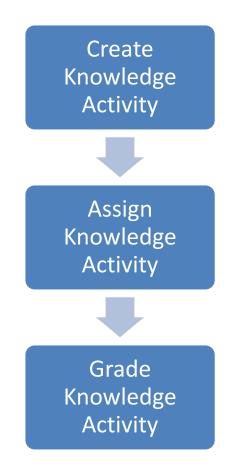

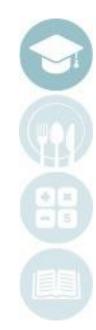

SPECIALIZED STUDENT SOLUTIONS | SCHOOL NUTRITION | FINANCIAL MANAGEMENT | STUDENT INFORMATION

o not copy or distribute without written permission from Harris School Solutions. Copyright ©2015 [Unpublished Work] All rights reserve

# Teacher Grading Knowledge Bank

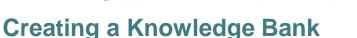

The knowledge grading component within ClassMate has one pre-requisite piece. Teachers must first create the written tests, quizzes, homework assignments and any other knowledge activities in a knowledge bank.

A knowledge bank is simply an electronic filing cabinet of for all knowledge activities the teachers create. These activities will be assigned and graded. Once the activity is setup in the knowledge bank, ClassMate can easily assign the activity by student, class or grade. Teachers then grade activities.

### **Getting Started**

35

Double Click on Modules > Double Click Teacher Grading > Click Knowledge Bank

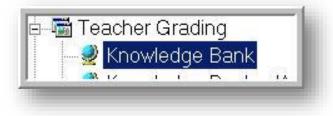

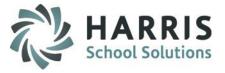

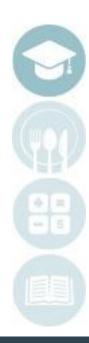

SPECIALIZED STUDENT SOLUTIONS | SCHOOL NUTRITION | FINANCIAL MANAGEMENT | STUDENT INFORMATION

Do not copy or distribute without written permission from Harris School Solutions. Copyright ©2015 [Unpublished Work] All rights reserved

# Teacher Grading Knowledge Bank

### **Creating a Knowledge Activity**

Select the class for which you would like to create an activity.

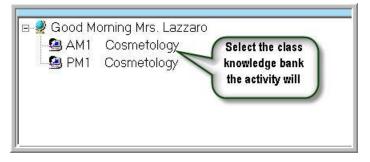

Scroll down to the first blank line in the activity bank. This line is identified by an \* (asterisk) in the left side grey column. This line will be used to create the new activity.

| SEQ      | ID    | Activity                   | PTS |
|----------|-------|----------------------------|-----|
| 2202     | Test1 | Hairdrying Test            | 100 |
| 2203     | PR1   | Progress Report Practice I | 100 |
| <br>2204 | PR2   | Progress Report Practice ( | 100 |
| 2205     | PR3   | Progress Report Live       | 100 |
| 2206     | PR4   | Sample Curling Quiz        | 100 |
| 2207     | PR5   | Sample Hair Solon          | 100 |

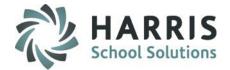

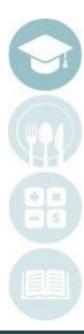

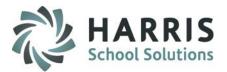

Creating a Knowledge Activity Populate Fields Left to Right. Following Fields are Mandatory. Select the class you would like to view by clicking on the class name and session. The selection will highlight the class in blue.

| <b>1. SEQ</b><br>only. | The order in which the activities will appear in the list. This number may be duplicated. Numeric |
|------------------------|---------------------------------------------------------------------------------------------------|
| 2. ID                  | UNIQUE 6 digit alpha- numeric ID. NO DUPLICATE ID NUMBERS ARE ALLOWED                             |
| <b>3. ACTIVITY</b>     | Activity Name                                                                                     |
| 4. PTS                 | Total points the activity is worth                                                                |
| 5. DESCRIPTION         | Details about activity. For example: Ch.1 Test. Salon Safety                                      |
| 6. CATEGORY            | Select an activity category from the drop down menu                                               |

Helpful Hint: If creating an activity that will be used in both classes. Create the activity in one and copy to other .

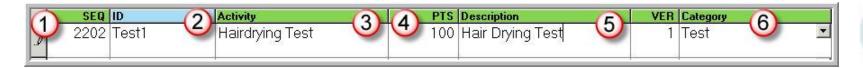

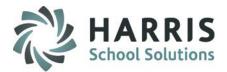

### **Creating a Knowledge Activity**

Populate Fields Left to Right. Following Fields are Mandatory.

- VER Defaults to 1.
- **REQ** Indicates activity grade is to be calculated in knowledge grading component. Defaults to "T".
- **STATUS** Indicates the activity is currently in use. Defaults to "A" for active.

ModDate Date the activity was last edited

**ModUser** Name of the user that made the last modification to the activity

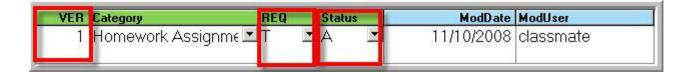

### Helpful Hint: Knowledge activities can be Created for just one class if desired.

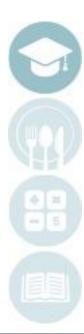

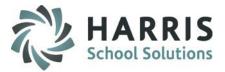

#### Assigning a Knowledge Activity

- Select the Class knowledge bank you would like to view by clicking on the Class
- Scroll to find the Activity you would like to assign
- Click on the Activity to be assigned. A black arrow will display next to the Activity indicating your selection.

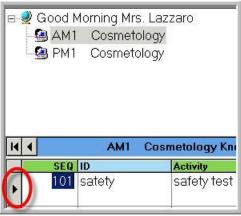

Helpful Hint: To assign Knowledge Activities, they must exist in the correct knowledge bank (AM or PM) in order to assign properly. For example: a student is the PM class cannot be assigned an activity that only exists in the AM knowledge bank.

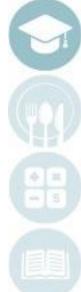

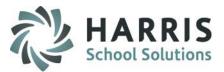

### Assigning a Knowledge Activity

Once you've selected the Activity you want to assign:

- Click Assign located on the top of the screen along the toolbar.
- Select one of the following Assign options:
  - Activity Assignment by Student 0
  - Activity Assignment by Grade 0
  - Activity Assignment by Class 0
  - Activity Assignment by Session 0
  - Activity Assignment by Course Ο
  - Activity Assignment by Skill Year 0

#### Assigning a Knowledge Activity by Student

This option will allow you to select students individually for assignment.

- Click Activity Assignment by Student
- Date defaults to current date. Change the date by using the calendar on the drop down menu.
- Click the box to the left of the student name to select
- Click the Yellow Assign Folder
- Process Complete Message will display. Click **OK**.

| 0 0 0 0 0 06/04/2009 1 06/04/2009 1 |            |          |   |       |  |  |  |
|-------------------------------------|------------|----------|---|-------|--|--|--|
| •                                   | 4 Shampoo  | Homework |   |       |  |  |  |
|                                     | Assign     | First    | м | Last  |  |  |  |
|                                     |            | Jessica  | м | Viera |  |  |  |
|                                     | (2) 🗹      | Justina  | G | Danke |  |  |  |
|                                     | ☐ ☑ Taylor |          | Р | Frank |  |  |  |
| -                                   |            | Melissa  | J | Heard |  |  |  |

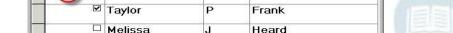

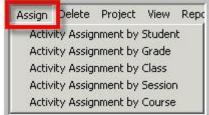

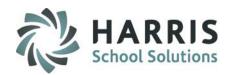

#### Assigning a Knowledge Activity by Grade

This option allows selection by Grade Level and will assign to all students in Grade Level entered

- Click Activity Assignment by Grade
- Type the Grade Level into the Enter a grade level field
- Date defaults to current date. Change the date by using the calendar on the drop down menu.
- Click the Black disk icon to **SAVE**
- Process completed Successfully message will display. Click OK

### Assigning a Knowledge Activity by Class

This option allows selection by Class and will assign to all students in Session current selected

#### Click Activity Assignment by Class

- Date defaults to current date. Change the date by using the calendar on the drop down menu.
- Click the Black disk icon to SAVE
- Process completed Successfully message will display. Click **OK**

| Assignment Information     Solution     ClassMate Version |              |
|-----------------------------------------------------------|--------------|
| Enter a grade level ->                                    | [11]         |
| Enter a date taken ->                                     | 06/04/2009 🗸 |

|                       | 10          |  |
|-----------------------|-------------|--|
| Enter a date taken -> | 101/04/2009 |  |
|                       |             |  |

#### SPECIALIZED STUDENT SOLUTIONS | SCHOOL NUTRITION | FINANCIAL MANAGEMENT | STUDENT INFORMATION

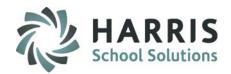

#### Assigning a Knowledge Activity by Session

This option allow selection by Session and will assign to all students in Session(s) selected

- Click Activity Assignment by Session
- Click the box to the left of the Session name
- Date defaults to current date. Change the date by using the calendar on the drop down menu.
- Click the Yellow Assign Folder
- Process Complete Message will display. Click **OK**.

| 9  | 3           |          |                    |
|----|-------------|----------|--------------------|
|    |             | Date     | Taken -> 100/22009 |
| I  | ◀ Shampoo H | lomework |                    |
|    | Assign      | Class    | CourseTitle        |
| .0 | 2           | AM1      | Cosmetology        |
| -  |             | PM1      | Cosmetology        |

#### Assigning a Knowledge Activity by Course

This option allow selection by Course and will assign to all students in Course

- Click Activity Assignment by Course
  - Date defaults to current date. Change the date by using the calendar on the drop down menu.
  - Click the Black disk icon to SAVE
    - Process completed Successfully message will display. Click **OK**

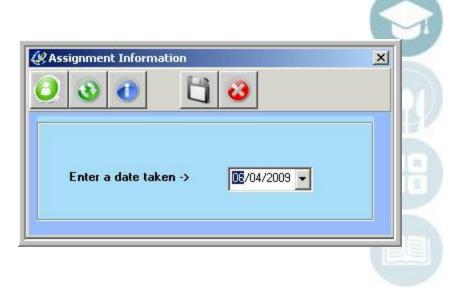

SPECIALIZED STUDENT SOLUTIONS | SCHOOL NUTRITION | FINANCIAL MANAGEMENT | STUDENT INFORMATION

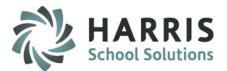

Assignment Status

Assigned to All

Assigned to Some

evigned to None

### **Activity Assignment Status Color Coding**

- As you begin to assign Knowledge Activities to students, a colored Assignment Status will appear in the column between the SEQ # & ID #.
- The Assignment Status's are:

43

- Red = Activity Assigned to All Students
- Yellow = Activity Assigned to Some Student
- Green = Activity Assigned to No Students

| - 🧟 AM2<br>- 🚱 PM1<br>- 🙆 PM2  | 1 Cosme<br>2 Cosme<br>1 Cosme<br>2 Cosme | tology<br>tology<br>tology                                                                    |                          | <ul> <li>Sequence</li> <li>ID</li> <li>Activity</li> <li>Category</li> </ul> | – Select A Categr<br>*** Final Exam | Activity Search                                        | Assignment<br>Assigned to All<br>Assigned to No                                                 | me |   |
|--------------------------------|------------------------------------------|-----------------------------------------------------------------------------------------------|--------------------------|------------------------------------------------------------------------------|-------------------------------------|--------------------------------------------------------|-------------------------------------------------------------------------------------------------|----|---|
| Assignme<br>Status Co<br>Codes |                                          | PM1 Cosmetolo<br>Activity<br>Handbook<br>Sanitation                                           |                          | wledge Activities<br>VER Category<br>1 Test<br>1 Test                        | Description<br>v                    | BEQ     Status       T     ▲     ▼       T     ▲     ▲ | ModDate         ModUser           08/11/2009         rstern           08/11/2009         rstern |    |   |
| 30<br>31<br>40<br>41           | 000030<br>000031<br>000040<br>000041     | Pre Ch 1 History and<br>Post Ch 1 History ar<br>Pre Ch 2 Life Skills<br>Post Ch 2 Life Skills | 100<br>100<br>100<br>100 | 1 Test<br>1 Test<br>1 Test<br>1 Test<br>1 Test                               |                                     | T A T<br>T A T<br>T A T<br>T A T                       | 08/11/2009 rstern<br>08/11/2009 rstern<br>08/13/2009 rstern<br>08/13/2009 rstern                | -  | đ |
| 50<br>51<br>60<br>61           | 000050<br>000051<br>000060<br>000061     | Pre Ch 3 Profession<br>Post Ch 3 Professio<br>Pre Ch 4 Communic<br>Post Ch 4 Communi          | 100<br>100<br>100<br>100 | 1 Test<br>1 Test<br>1 Test<br>1 Test                                         | •<br>•<br>•                         | T A T<br>T A T<br>T A T<br>T A T                       | 08/13/2009 rstern<br>08/13/2009 rstern<br>08/13/2009 rstern<br>08/13/2009 rstern                | -  |   |

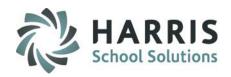

### **Editing a Knowledge Bank Activity**

 Knowledge Bank activities may be edited or deleted after they are created, however, we do not recommend editing/deleting during the school year as activities could be assigned to students with grades attached and MAY NOT BE DELETED IN THE CURRENT SCHOOL YEAR. This is usually updated at the beginning of the school year before grades are entered.

### **Deleting a Knowledge Bank Activity**

Click the word **Delete** located on the top of the screen along the toolbar.

- Click on the activity to be copied if appropriate.
   (A black arrow will display next to the activity indicating your selection for the selection of the selection of the
- Select one of the following **Delete** options:
  - Unassign Individual Activity by Student
  - Delete Individual Activity by Class
  - Delete Individual Activity by Session
  - Delete All Activities by Class
  - Delete All Activities by Session

#### Copy a Knowledge Bank Activity

Click the word **Copy** located on the top of the screen along the toolbar.

- Click on the activity to be copied if appropriate (A black arrow will display next to the activity indic
- Select one of the following **Copy** options:
  - Copy Individual Activity by Class
  - Copy Individual Activity by Session
  - Copy All Activities by Class
  - Copy All Activities by Session

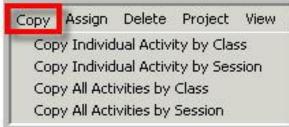

SPECIALIZED STUDENT SOLUTIONS | SCHOOL NUTRITION | FINANCIAL MANAGEMENT | STUDENT INFORMATION

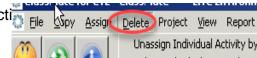

Unassign Individual Activity by Student Delete Individual Activity by Class Delete Individual Activity by Session Delete All Activities by Class Delete All Activities by Session

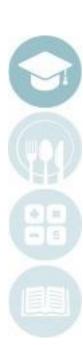

### SPECIALIZED STUDENT SOLUTIONS | SCHOOL NUTRITION | FINANCIAL MANAGEMENT | STUDENT INFORMATION

### Teacher Grading

#### **Knowledge Grading by Class**

After assigning an activity, a grade can then be entered into ClassMate. Activity assignments and grades should be entered immediately into the system.

#### **Getting Started**

Double Click Modules > Double Click Teacher Grading > Click Knowledge By Class

1. You can also Assign or Unassign activities in this module by selecting Edit from the to top the module and choosing Assign or Unassign.

This will display a pop up box allowing you to edit Date Taken and choose what activity(s) to assign/unassign to the selected student. Once selected click the Yellow Folder to Add/Remove

2. In this module PTS 999.99 indicates the activity was assigned but not graded. If you need to unassign an activity from a student the PTS field MUST be 999.99 and the REQ field MUST be F in order for the system to allow the unassignment. You can either right click and select unassign or select Edit > Unassign from top menu

- 3. You can also enter a Comment in the field and Save
- 4. The module defaults to Active students to display select the \*Inactive Radio button

top menu

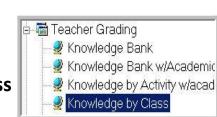

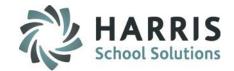

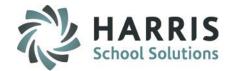

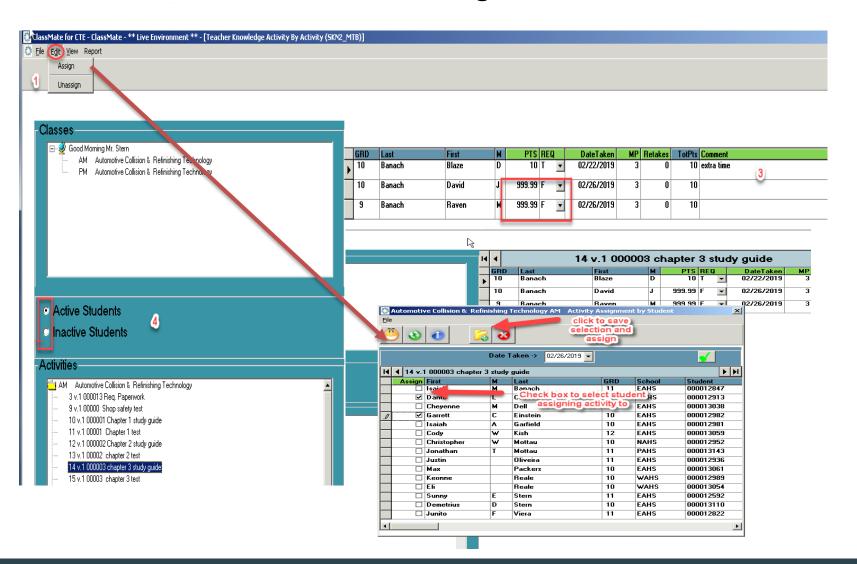

SPECIALIZED STUDENT SOLUTIONS | SCHOOL NUTRITION | FINANCIAL MANAGEMENT | STUDENT INFORMATION

### Teacher Grading Entering Knowledge Grades

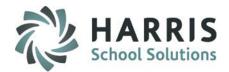

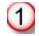

Select the class you would like to enter grades. This option lists students by class.

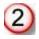

Select the activity you would like to grade by clicking on the activity name. The activity name will appear above the student names. (See red arrow)

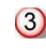

Type grade into the **GREEN** column header **PTS**.

Edit the date as needed. Date defaults to the current date.

| Classes                                                               | 44          | 1 v.1 Sh | ampoo Homework | + |        | 5   |            |
|-----------------------------------------------------------------------|-------------|----------|----------------|---|--------|-----|------------|
| 🗉 🔮 Good Afternoon Mrs. Lazzaro                                       | GRD         | Last     | First          | М | PTS    | REQ | DateTaken  |
| PM1 Cosmetology 1                                                     | 11          | Danke    | Justina        | G | 98     | Т   | 06/04/2009 |
| Aut Beamericiegy                                                      | 11          | Frank    | Taylor         | Р | 76     | т 🔳 | 06/04/2009 |
|                                                                       | <b>)</b> 11 | Mottau   | Gracelie       | м | 999.99 | F 🔳 | 06/04/2009 |
| Active Students     + -                                               | 12          | Stern    | Goncho         | Y | 999.99 | F 🔳 | 06/04/2009 |
| Activities<br>Activities<br>AM1 Cosmetology<br>1 v.1 Shampoo Homework | -           |          |                |   | 3      |     | 4          |

Helpful Hints: If you are trying to grade an activity and do not see it, one of 2 things occurred. You did not assign the activity or you assigned the activity to the wrong class.

SPECIALIZED STUDENT SOLUTIONS | SCHOOL NUTRITION | FINANCIAL MANAGEMENT | STUDENT INFORMATION

### **Teacher Grading**

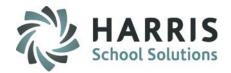

#### **Knowledge Grading by Student**

After assigning an activity a grade can then be entered into ClassMate. Activity assignments and grades should be entered immediately into the system.

#### **Getting Started**

Double Click Modules>Double Click Teacher Grading > Click Knowledge By Student

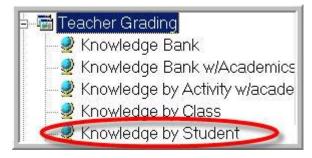

In this module you have the option to view the current Marking Period, previous Marking Periods or all Marking Periods. **PTS** 999.99 indicates the activity was assigned but not graded.

The module defaults to Active students – to display select the \*Inactive Radio button

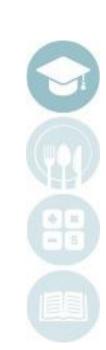

# **Teacher Grading**

### **Knowledge Grading by Class**

After assigning an activity, a grade can then be entered into ClassMate. Activity assignments and grades should be entered immediately into the system.

#### **Getting Started**

Double Click Modules > Double Click Teacher Grading > Click Knowledge By Student

1. You can also Assign or Unassign activities in this module by selecting Edit from the to top the module and choosing Assign or Unassign.

This will display a pop up box allowing you to edit Date Taken and choose what activity(s) to assign/unassign to the selected student. Once selected click the Yellow Folder to Add/Remove

2. In this module PTS 999.99 indicates the activity was assigned but not graded. If you need to unassign an activity from a student the PTS field MUST be 999.99 and the REQ field MUST be F in order for the system to allow the unassignment. You can either right click and select unassign or select Edit > Unassign from top menu

- 3. You can also enter a Comment in the field and Save
- 4. The module defaults to **Active** students to display select the **\*Inactive** Radio button
- 5. In this module you have the option to view the current Marking Period, previous Marking Periods or all Marking Periods.
  SPECIALIZED STUDENT SOLUTIONS | SCHOOL NUTRITION | FINANCIAL MANAGEMENT | STUDENT INFORMATION

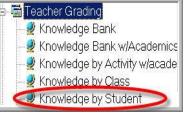

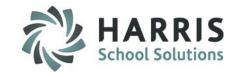

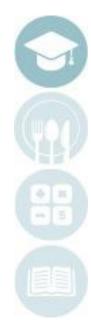

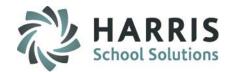

| ClassMate for CTE - ClassMate - ** Live Environment ** - [Teacher Knowledge Activity By Student (SKN1_MTB | )]        |                       |                                          |                     |                       |                         |                            |                      |
|----------------------------------------------------------------------------------------------------|-----------|-----------------------|------------------------------------------|---------------------|-----------------------|-------------------------|----------------------------|----------------------|
| Ele Edit View Report                                                                                      |           |                       |                                          |                     |                       |                         |                            |                      |
| Assign 1 20 20                                                                                            |           |                       |                                          |                     |                       |                         |                            |                      |
|                                                                                                    |           |                       |                                          |                     |                       |                         |                            |                      |
| Classes                                                                                                   | H 4       | Banach, Blaze D (     | 00012802                                 |                     |                       |                         |                            |                      |
| B- Good Morning Mr. Stern                                                                                 | SEQ ID    | Activity              | PTS REQ Da                               | ateTaken MP TotF    | Pts Comment           |                         |                            |                      |
| AM Automotive Collision & Refinishing Technology<br>PM Automotive Collision & Refinishing Technology      | 14 000003 | chapter 3 study guide | 10 T 🔽 02/                               | /22/2019 3          | 10 extra time         | 3                       |                            |                      |
|                                                                                                    | 3 000013  | Req. Paperwork 2      | 999.99 F 🔽 02/                           | /22/2019 3          | 10                    | -                       |                            |                      |
|                                                                                                    | _         | 2                     |                                          |                     |                       |                         |                            |                      |
|                                                                                                    |           |                       |                                          |                     |                       |                         |                            |                      |
|                                                                                                    |           | SEQ ID<br>14 000003   | Activity<br>chapter 3 study guide        |                     | 6 REQ<br>) T ▼        | DateTaken<br>02/22/2019 | MP Tot<br>3                | tPts Com<br>10 extra |
|                                                                                                    |           | 3 000013              | Req. Paperwork                           | 999.99              |                       | 02/22/2019              | 3                          | 10                   |
|                                                                                                    |           | Automotive Col        | lision & Refinishing Tec                 |                     | ty Assignment         | by Activity             |                            | ×                    |
| Active Students                                                                                           |           |                       |                                          | click to<br>selecti | save<br>on &          |                         |                            |                      |
| Inactive Students                                                                                         |           | <u> </u>              |                                          | assign/ur           |                       |                         |                            |                      |
|                                                                                                    |           |                       | Date Taker                               | n→ 02/26/2019 👻     |                       |                         | ✓                          |                      |
| Current Marking Periods                                                                                   |           | Id d Banach, B        | Naze D 000012802                         |                     | ,                     |                         |                            | <b>F</b>             |
| Previous Marking Periods 5                                                                                |           | Assign SEQ            | ID Activity                              |                     |                       |                         | Course Prog                | gran 🔺               |
|                                                                                                    |           | 9                     | 00000 Shop safety                        |                     | 000007<br>k box to se |                         | 470603 470                 |                      |
| All Marking Periods                                                                                       |           |                       | 00001 Chapter 1 t                        |                     | signing/un            |                         |                            |                      |
| Students                                                                                                  |           | 12                    | 000002 Chapter 2 s                       | tudy guide          | 000004                | 1 AM                    | 470603 470                 | 603                  |
| Automotive Collision & Refinishing Technology                                                             |           |                       | 00002 chapter 2 to                       |                     | 000007                |                         | 470603 4700                |                      |
| Sanach, Blaze D 000012802                                                                                 |           |                       | 00003 chapter 3 to                       |                     | 000007                |                         | 470603 470                 |                      |
| 🖉 Banach, David J 000013099                                                                               |           |                       | 000012 Handtool id<br>000004 Chapter 4 c |                     | 000007                |                         | 470603 4700<br>470603 4700 |                      |
|                                                                                                    |           |                       | 000004 chapter 4 to                      | -                   | 000007                |                         | 470603 470                 |                      |
|                                                                                                    |           | 19                    | 000005 Chapter 5 s                       | tudy guide          | 000004                | 1 AM                    | 470603 470                 | 603                  |
|                                                                                                    |           |                       | 00005 Chapter5                           |                     | 000007                |                         | 470603 4700                |                      |
|                                                                                                    |           |                       | 0005 Chapter 5 g                         | -                   | 000008                |                         | 470603 470                 |                      |
|                                                                                                    |           | 22                    | 000006 chapter 6 s                       | tuay guide          | 000004                | 1 AM                    | 470603 470                 |                      |

SPECIALIZED STUDENT SOLUTIONS | SCHOOL NUTRITION | FINANCIAL MANAGEMENT | STUDENT INFORMATION

▶

### Teacher Grading Entering Knowledge Grades

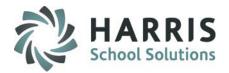

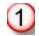

Select the class with the student you would like to enter grades. This option lists students grade level then alphabetically.

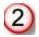

Select the activity you would like to grade by clicking on the activity name. The student name will appear above the activity names. (See red arrow)

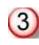

Type grade into the **GREEN** column header **PTS**.

Edit the date as needed. Date defaults to the current date.

| Classes                                          | I | 4    | Dank   | e, Justina G 000001113   | ~      |     | 0        |            |
|--------------------------------------------------|---|------|--------|--------------------------|--------|-----|----------|------------|
| 🖻 🚽 Good Afternoon Mrs. Lazzaro                  |   | SEQ  | ID     | Activity                 | 3 PTS  | REC | a (4)    | DateTaken  |
| PM1 Cosmetology<br>AM1 Cosmetology               | • | 1    | oiu    | Shampoo Homework         | 98     | Т   | -        | 06/04/2009 |
|                                                  |   | 2207 | PR5    | Sample Hair Solon        | 89     | Т   | -        | 03/13/2009 |
|                                                  | _ | 2206 | PR4    | Sample Curling Quiz      | 25     | Т   | -        | 12/02/2008 |
| Active Students     Inactive Students            |   | 2204 | PR2    | Progress Report Practic  | 100    | T   | •        | 11/18/2008 |
| Current Marking Periods                          |   | 2202 | Test1  | Hairdrying Test          | 76     | Т   | •        | 11/18/2008 |
| Previous Marking Periods     All Marking Periods |   | 2203 | PR1    | Progress Report Practic  | 90     | Т   | •        | 11/17/2008 |
| Students                                         |   | 2205 | PR3    | Progress Report Live     | 999.99 | F   | <b>•</b> | 11/17/2008 |
| ia AM1 Cosmetology 2 ≜                           | _ | 2201 | CE22SG | Culinary Essentials Ch 2 | 999.99 | F   | •        | 11/10/2008 |
| 🗌 🖳 🖉 Viera, Jessica M 000000783                 |   | 101  | satety | safety test              | 96     | Т   | -        | 11/02/2008 |
| ⊨- 🚍 11<br>🖉 Danke, Justina G 000001113          |   | 120  | bindc1 | binder check             | 999.99 | F   | -        | 10/03/2008 |

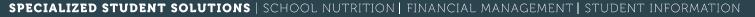

# Teacher Grading Knowledge Grading

### **Putting It All Together**

- Create Knowledge Bank Activities
   Edit as needed
- Assign Activities
  - By Student
  - By Grade
  - By Class
  - By Session
  - By Course
- Grade Activities
  - By Student
  - By Class
- Monitor Grades

55

MP Grade Book

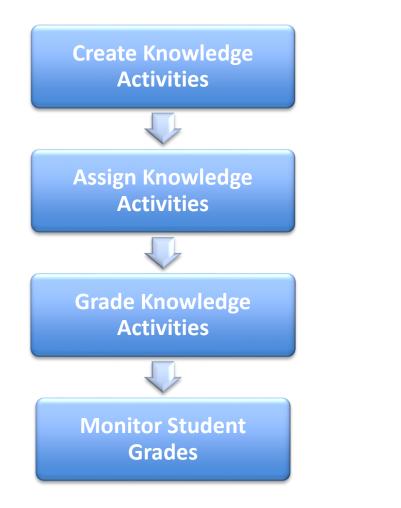

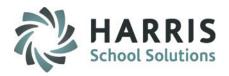

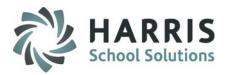

#### **MP GradeBook**

Opening this module automatically calculates a current grade calculation for all students in Course. If however, you open this module in the AM please click Calculate at the top of the module and select Yesterday's WE Calculation so it calculates any PM classes accurately due to Attendance not being taken until later in the day.

You can use this module to view student grades during the Current MP as well as to Edit, if necessary.

#### **Getting Started**

#### Double Click Modules > Double Click Teacher Grading > Click MP GradeBook

- Select the class you would like to view/edit/enter grades. This option lists students by class
- Select student name from roster.
- Click to the right of the numeric grade listed in each grading component to display a black arrow at the top right of the field – click to select to display component grades
- Selection will display pop up window with student grades: assigned activities, tasks, work ethics, etc.
- View/edit/enter student grades as needed right from this grid.

Note: Current marking period, Grading formula, Work ethic rubric and task rubric display above grid.

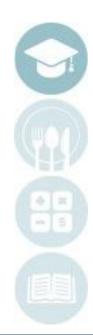

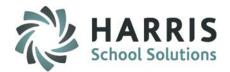

#### **MP GradeBook**

54

After assigning an activity a grade can then be entered into ClassMate. Activity assignments and grades should be entered immediately into the system. However, ClassMate provides a summary of all grades to date with real time grade calculation.

| Current MP:             |                 | Atikka Akian 00000007 |           |     |     |                 |      |                 |     |  |  |  |
|-------------------------|-----------------|-----------------------|-----------|-----|-----|-----------------|------|-----------------|-----|--|--|--|
|                         | Formula: Option | #5: KN 30%, WE        | E 30%, SK | 40% |     | Task Rubric: 05 | Work | Ethic Rubric: 1 | 0   |  |  |  |
| Good Morning Mrs. Stern | 14 4            | AM2 Cos               | metology  |     |     |                 |      |                 | Þ   |  |  |  |
| - 🙆 AM2 Cosmetology     | Last            | First                 | M         | PGR | SKL | KNW             | WE   | PDP             | EMP |  |  |  |
| 9 PM2 Cosmetology       | Akian           | Atikka                | E         | 75  | 91  | 100             | 30   | 999             | 999 |  |  |  |
|                         | Burson          | Ashley                | К         | 71  | 80  | 100             | 29   | 999             | 999 |  |  |  |

### **MP GradeBook Field Key**

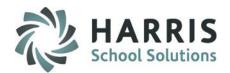

| ClassMate Abbreviation | Definition                       |
|------------------------|----------------------------------|
| GRD                    | Grade Level                      |
| Last                   | Last Name                        |
| First                  | First Name                       |
| Μ                      | Middle Initial                   |
| PGR                    | Period Grade Calculation         |
| SKL                    | Skill Grade                      |
| KNW                    | Knowledge Grade                  |
| WE                     | Work Ethic Grade                 |
| PDP                    | Professional Development Program |
| EMP                    | Employability Grade              |

**MP GradeBook Field Key** 

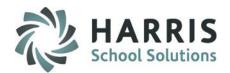

| ClassMate Abbreviation | Definition                                                                            |
|------------------------|---------------------------------------------------------------------------------------|
| MID                    | Mid-term grade (included if Mid-term grade is part of your grading formula)           |
| FEX                    | Final Exam grade (included if Final Exam grade is part of your grading formula)       |
| FNL                    | Final Grade (Will calculate when all required grading formula components are present) |
| SEM1                   | Semester Class 1                                                                      |
| SEM2                   | Semester Class 2                                                                      |
| Incp                   | Incomplete Grade                                                                      |
| Student                | ClassMate Student ID                                                                  |

SPECIALIZED STUDENT SOLUTIONS | SCHOOL NUTRITION | FINANCIAL MANAGEMENT | STUDENT INFORMATION

### **Teacher Reports**

Teachers have access to a variety of reports within ClassMate. All reports can be accessed through the Reports folder or by clicking on the word **"Report**" while working within a module. The word "**Report**" is located on toolbar along the top of the screen. Reports found within the module are selected and maintained by your system administrator.

All Teacher Grading reports can be found under the "Report" folder

Double Click on **Reports >** Double Click **Teacher Grading** >Single Click report you want to view

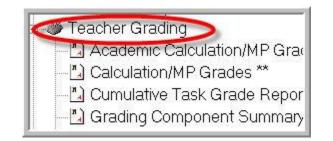

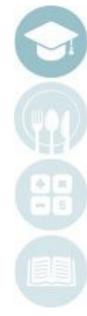

SPECIALIZED STUDENT SOLUTIONS | SCHOOL NUTRITION | FINANCIAL MANAGEMENT | STUDENT INFORMATION

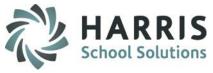

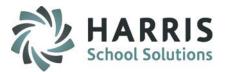

#### **Teacher Reports**

Listed Below are some of the most commonly used reports.

#### **Work Ethic**

Daily Work Ethic Report with and without comments

#### **Knowledge Grade Reports**

Knowledge Activity Bank Report Student Knowledge Activity Report

#### **Skill Grade Reports**

Task Edit Report Task Grade by Student Report Cumulative Task Grade Report

#### **Overall Grade Reports**

Current Grade by Student Current Grade by Class Student MP Grade Profile Calculation/MP Grades Teacher MP Grade Report MP Grade Profile Student Calculation Report

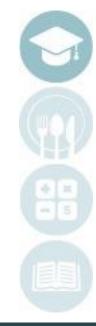

#### SPECIALIZED STUDENT SOLUTIONS | SCHOOL NUTRITION | FINANCIAL MANAGEMENT | STUDENT INFORMATION

58

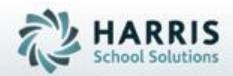

# **ClassMate**

1660 Valley Central Parkway Suite 500 Bethlehem, PA 18017

855-984-1228 Help Desk: Option 1 www.classmate.net

SPECIALIZED STUDENT SOLUTIONS | STUDENT INFORMATION | FINANCIAL MANAGEMENT | SCHOOL NUTRITION